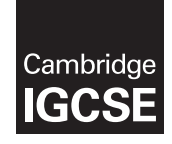

\*4660194037\*

**FILLER AND STATE OF STATE OF STATE OF STATE OF STATE OF STATE OF STATE OF STATE OF STATE OF STATE OF STATE OF** 

# **Cambridge International Examinations** Cambridge International General Certificate of Secondary Education

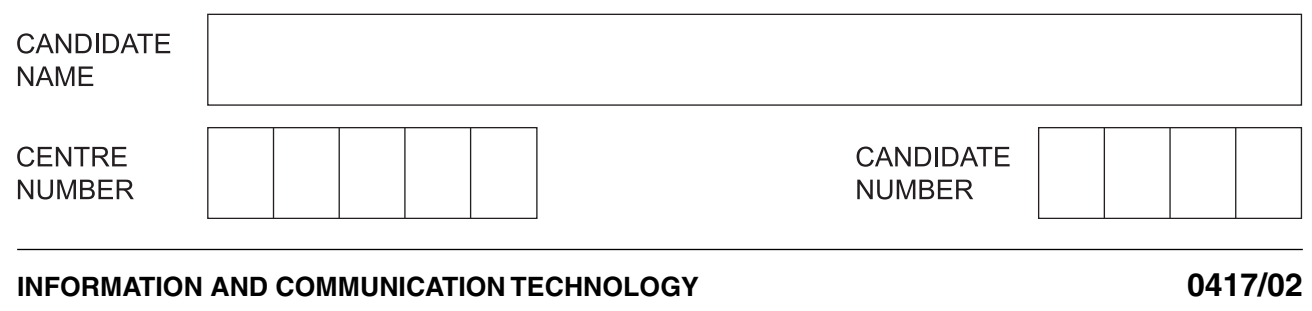

Paper 2 Document Production, Data Manipulation and Presentations **October/November 2016** 

**2 hours 30 minutes**

Additional Materials: Candidate Source Files

# **READ THESE INSTRUCTIONS FIRST**

Write your name, Centre number and candidate number in the spaces at the top of this page.

Write in dark blue or black pen.

Do not use staples, paper clips, glue or correction fluid. DO **NOT** WRITE IN ANY BARCODES.

Carry out **all** instructions in each step. You can track your progress through the examination by crossing out each question number.

Enter your **name**, **Centre number** and **candidate number** on every printout before it is sent to the printer. Printouts with handwritten candidate details on will **not** be marked.

At the end of the examination, put this **Question Paper** and **all your printouts** into the Assessment Record Folder.

If you have produced rough copies of printouts, put a neat cross through each one to indicate that it is **not** the copy to be marked.

The number of marks is given in brackets [ ] at the end of each question or part question.

Write today's date in the box below.

The syllabus is approved for use in England, Wales and Northern Ireland as a Cambridge International Level 1/Level 2 Certificate.

This document consists of **12** printed pages.

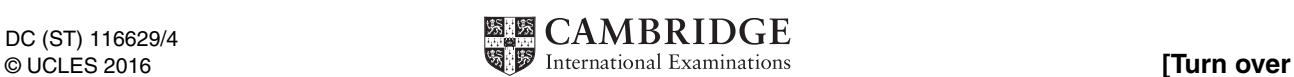

*You work for a company called Tawara Health Club. You are going to perform some clerical tasks for this company.*

#### **Task 1 – Evidence Document**

- Open the file **N216EVIDENCE.RTF**
- Make sure that your name, Centre number and candidate number will appear on every page of this document.
- Save this Evidence Document in your work area as **N216EVIDENCE** followed by your candidate number. For example, N216EVIDENCE9999

You will need this Evidence Document to store screenshots of the evidence you are instructed to produce.

#### **Task 2 – Document**

*You are going to edit an induction document for new staff at Tawara Health Club. The company uses a corporate house style for all their documents. Paragraph styles should be created and applied as instructed.*

- **1**  Using a suitable software package, open the file **N216BRIEFING.RTF**
	- Set the:
		- page size to A4
		- orientation to portrait
		- top and bottom margins to **2** centimetres
		- left and right margins to **1.5** centimetres.

#### **EVIDENCE 1**

Take screenshot(s) to show the page size. Place this in your Evidence Document.

#### **EVIDENCE 2**

Take screenshot(s) to show the margin settings. Place this in your Evidence Document.

[2]

**2** • Save the document in your work area with the file name **INDUCTION**. Make sure it is saved in the format of the software you are using.

# **EVIDENCE 3**

Place in your Evidence Document a screenshot to show that this file has been saved. Make sure there is evidence of the file type. [1]

# **3** • Create and store the following paragraph styles:

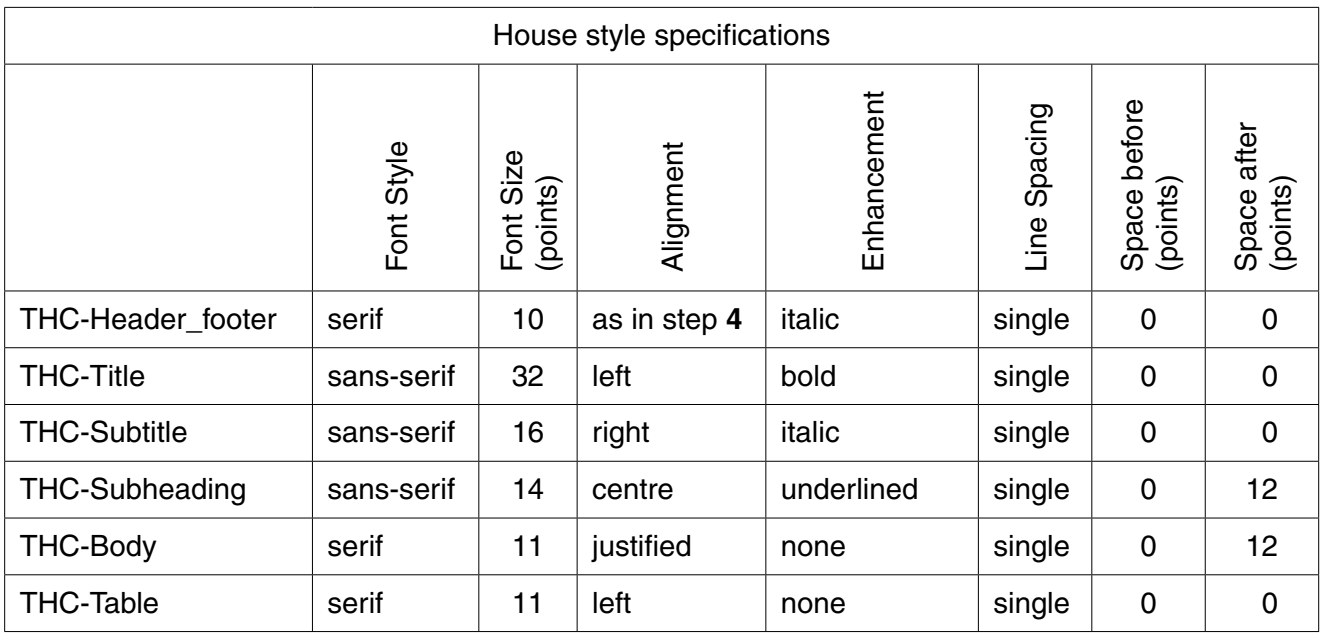

#### **EVIDENCE 4**

Place in your Evidence Document screenshot(s) to show all the settings for the THC-Subheading style. [3] [3]

- **4** Place in the header:
	- the text **Tawara Health Club** left aligned
	- automated page numbers right aligned.
	- Place in the footer:
		- your Centre number and candidate number left aligned
		- the automated file name only (no path) right aligned.
	- Apply the *THC-Header\_footer* style to the header and footer text.
	- Make sure that:
		- all the alignments match the page margins
		- no other text is included in the header and footer area
		- headers and footers are displayed on all pages. [3]
- **5** At the start of the document enter the title:  **New Staff Induction** (1)
- **6** Apply the *THC-Title* style to this text. [1]

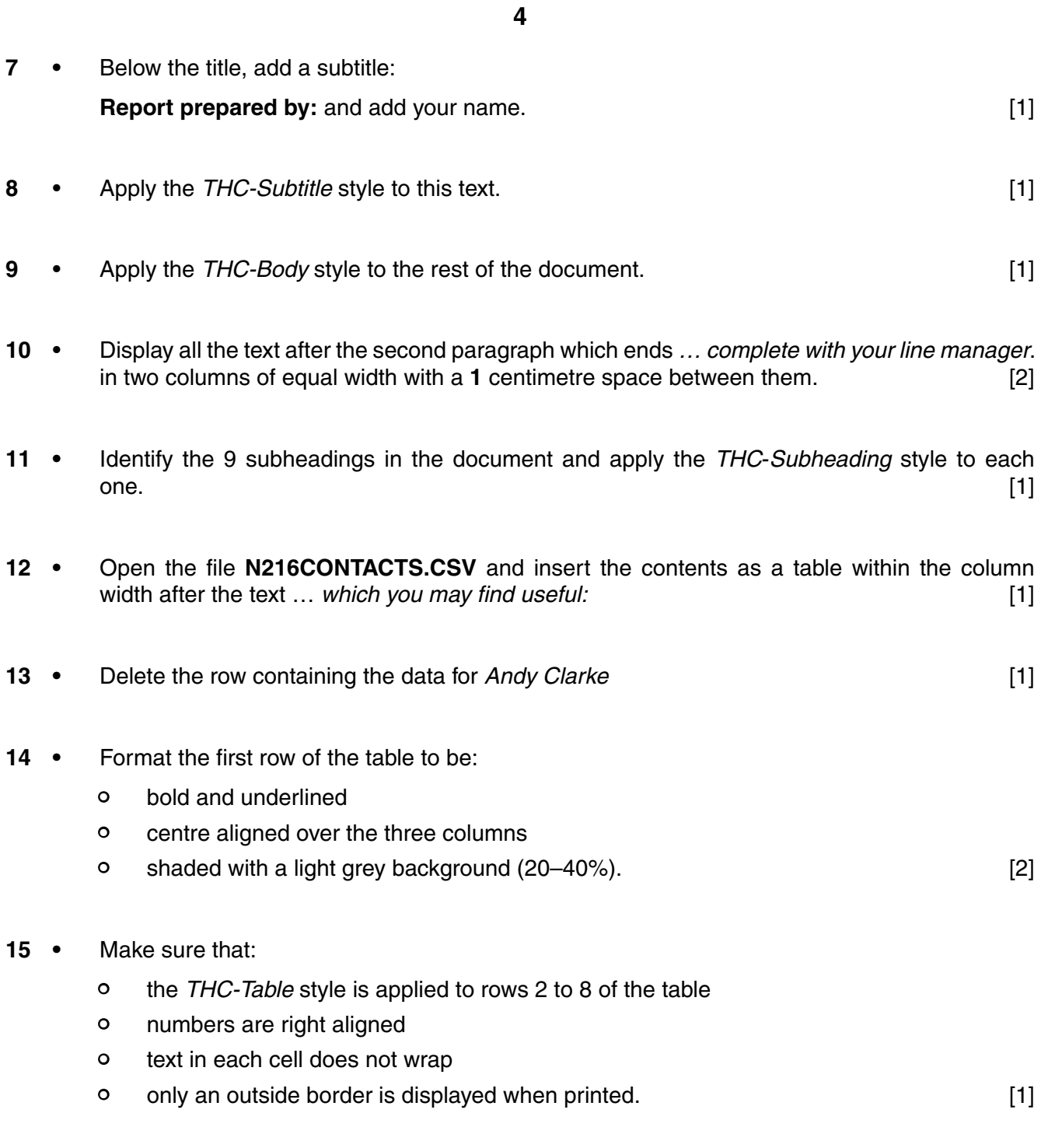

- **16** The section with the heading *Anti-virus Policy* is incomplete. You are required to enter some information about the prevention of viruses.
	- Identify three methods of preventing viruses and enter your answers after the text *… methods of preventing viruses, three of which are:* [3]

**17 •** Change the list from:

 *Child Protection…*

to

 *… Confidentiality*

to a numbered list. [1]

18 • Format this list so the numbers are aligned at the left margin with no space after each line.  $[1]$ 

- **19** Spell check and proofread the document.
	- Make sure that:
		- tables and lists are not split over two columns or pages
		- there are no widows or orphans
		- there are no blank pages
		- the house style specification has been followed and the correct styles applied as instructed
		- spacing between all items is consistent.
	- Save the document using the same file name and format used in step 2.
	- Print the document.

# **PRINTOUT 1**

Make sure that you have entered your **name**, **Centre number** and **candidate number** on your report.

[2]

[Total: 29]

#### **Task 3 – Database**

*You are now going to prepare some reports for the company. Make sure all currency values display the £ sign and are to 2 decimal places. If £ sign is not available, select a different currency sign displayed to 2 decimal places.*

- **20** Using a suitable database package, import the file **N216MEMBERS.CSV**
	- Use these field names and data types:

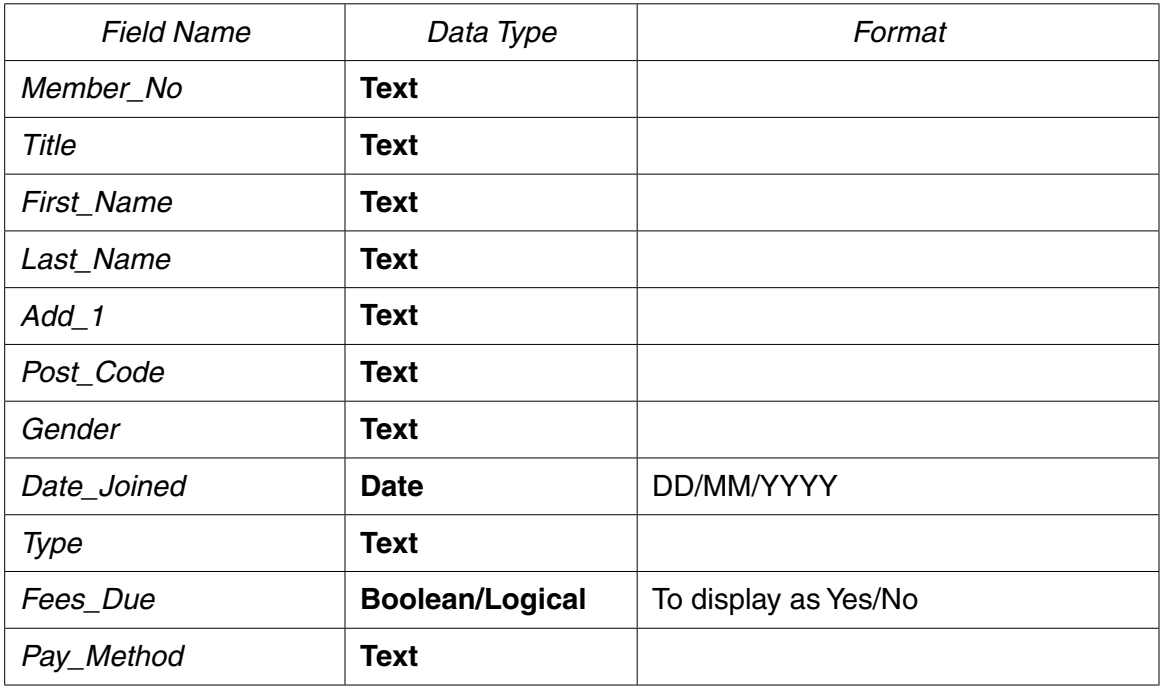

- Set the *Member\_No* field as a primary key.
- Save the data.

#### **EVIDENCE 5**

Take screenshot evidence showing the field names and data types used in the table. Insert this screenshot into your Evidence Document. [3]

**7**

 **Cash Credit Card Cheque Debit Card Paym**

No other entries should be allowed within this field.

#### **EVIDENCE 6**

Insert into your Evidence Document screenshot(s) to show the drop down menu and how you have limited data entry to these five values only. [3]

**22 •** Enter the following record into the members table:

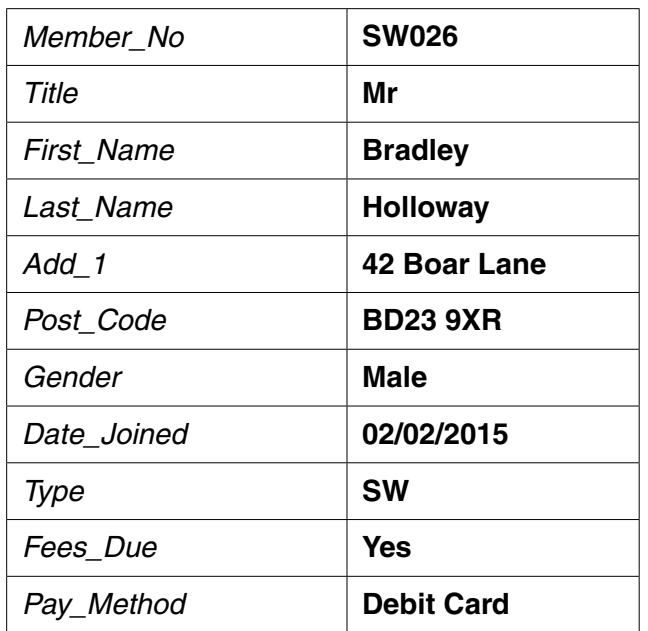

- Check your data entry for errors.
- Save the data. [1]
- **23** Import the file **N216RATES.CSV** as a new table in your database.
	- Make sure the *Annual\_Fee* is formatted as currency.
	- Set the *Memb\_Code* field as a primary key.
	- Create a one-to-many relationship between the *Memb\_Code* field in the rates table and the *Type* field in the members table.

#### **EVIDENCE 7**

Place in your Evidence Document screenshot(s) showing the relationship between the two tables. [1]

- **24** A 5% penalty charge is added for late payment of fees.
	- Using fields from both tables, produce a report which:
		- contains a new field called **Late\_Payment** which is calculated at run-time and displayed as currency. This field will calculate the *Annual\_Fee* multiplied by 1.05
		- shows only the records where the *Date\_Joined* is **01/01/2015 or later**, *Fees\_Due* is **Yes** and *Type* does not include **TE**
		- shows only the fields *Member\_No, Title, First\_Name, Last\_Name, Fees\_Due, Date\_Joined, Memb\_Type, Annual\_Fee,* and *Late\_Payment* in this order with data and labels displayed in full
		- sorts the data into ascending order of *Memb\_Type* and then ascending order of *Last\_Name*
		- fits on a single page wide
		- has a page orientation of landscape
		- calculates the total *Annual\_Fee* for this selection and positions this number under the *Annual\_Fee* column
		- has a label to the left of this number **Total fees due**
		- includes the heading **Overdue Membership Fees** at the top of the page
		- has your name, Centre number and candidate number at the bottom of the report.
	- Save and print your report.

### **PRINTOUT 2**

Make sure that you have entered your **name**, **Centre number** and **candidate number** on your report.

#### **EVIDENCE 8**

Place in your Evidence Document a screenshot showing the selection criteria you used.

# **EVIDENCE 9**

Place in your Evidence Document screenshot(s) showing the formula used to calculate the total value of annual fees.

[12]

- **25** Produce a report from all the data which:
	- selects only those records where:

 *Type* is **SW**, **GY** or **TE**

 *Fees\_Due* is **Yes**

 *Pay\_Method* contains **Card**

- shows only the fields *Type, First\_Name, Last\_Name, Add\_1, Post\_Code, Pay\_Method* and *Fees\_Due* in this order with data and labels displayed in full
- sorts the *Pay\_Method* in descending order
- has a page orientation of portrait and fits on a single page
- includes the heading **Single Activity Card Payments** at the top of the page
- has your name, Centre number and candidate number at the top right of the report.
- Save and print your report.

#### **PRINTOUT 3**

Make sure that you have entered your **name**, **Centre number** and **candidate number** on your report. [7]

[Total: 27]

#### **Task 4 – Mail merge document**

*You are required to carry out a mail merge to create a checklist for use during the induction of new staff.*

- **26**  Use the file **N216CHECKLIST.RTF** as the master document for the mail merge and the file **N216NEWSTAFF.CSV** as the data source file.
	- In the master document:
		- replace <*Date>* with a field to display today's date in the format DD/MM/YYYY
		- insert the merge fields «First\_Name» «Last\_Name» «Job\_Title» «Line\_Manager» «Start\_Date» «Department» «Course» «Course\_Date» «Location» from the data source file where indicated
		- include your name, Centre number and candidate number in the footer of the document.

#### **EVIDENCE 10**

Place in your Evidence Document screenshot(s) showing evidence of the format for the date field. [6]

- **27** Insert the image **N216LOGO.JPG** in an appropriate position. Format the image so that:
	- it is resized to a width of 4 centimetres
	- the aspect ratio is maintained
	- the image does not overlap any items on the document.
	- Save and print the master document with the merge fields displayed.

#### **PRINTOUT 4**

Make sure that you have entered your **name**, **Centre number** and **candidate number** on your master document. [2]

**28 •** Merge the checklist for only those applicants who need to attend the induction course.

# **EVIDENCE 11**

Place in your Evidence Document screenshot(s) showing your selection method. [11]

**29 •** Print only the merged checklists for the selected applicants.

# **PRINTOUT 5**

Make sure that your **name**, **Centre number** and **candidate number** are on your check lists.

• Save and close the files. [1] Save and close the files.

**30 •** Evaluate the suitability of this checklist for use with its intended audience. Identify any improvements which could be made and give reasons.

# **EVIDENCE 12** Type your evaluation in your Evidence Document using no more than 100 words. [4]

[Total: 14]

# **Task 5 – Presentation**

*You are now going to create a short presentation.*

- **31** Import the file **N216GYM.RTF** placing the text as 6 slides in your presentation software. [1]
- **32** Create a master slide with:
	- a plain white background
	- a 3 to 4 point wide horizontal line across the width of the slide, about 3 centimetres from the top
	- the text **Tawara Health Club** in a black, italic, 36 point, serif font, above the line, aligned to the top right of the slide. Make sure the text does not wrap.
	- your name, Centre number and candidate number in the bottom right corner in an 18 point font
	- automatic slide numbers in the bottom left corner
	- 1st level bullets formatted in a 24 point font, italic, with arrow shaped bullet style, e.g.  $\triangleright$
	- Apply all master slide elements to all slides.
	- Make sure no master slide elements, text or chart overlap each other on any slide.

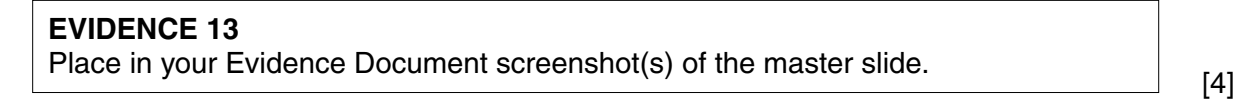

- **33** Make slide 1 a title and subtitle layout with the text centred on the slide. [1]
- **34** Use the data in the file **N216TOTALMEM.CSV** to create a vertical bar chart to display the total number of members by membership type. [1]
- **35** Label the chart with:
	- the title **Total Club Members**
	- category series labels displayed in full
	- axis titles as **Membership Type** and **Number**
	- Do not display a legend. [1]
- **36** Place the chart to the left of the bullet points on the slide with the title *Club Membership* [1]
- **37** Save the presentation.
	- Print the presentation with 6 slides to the page.

#### **PRINTOUT 6**

Make sure that your **name**, **Centre number** and **candidate number** are visible on every slide.

• Print only the slide with the title Club Membership as a single full slide which fills the page.

**PRINTOUT 7** Make sure that your **name**, **Centre number** and **candidate number** are visible.

 $[1]$ 

[Total:10]

#### **Task 6 – Printing the Evidence Document**

You now need to print your Evidence Document.

**38 •** Print your Evidence Document.

#### **PRINTOUT 8**

Make sure that you have entered your **name**, **Centre number** and **candidate number** on your Evidence Document.

Save and close your Evidence Document.

Permission to reproduce items where third-party owned material protected by copyright is included has been sought and cleared where possible. Every reasonable effort has been made by the publisher (UCLES) to trace copyright holders, but if any items requiring clearance have unwittingly been included, the publisher will be pleased to make amends at the earliest possible opportunity.

To avoid the issue of disclosure of answer-related information to candidates, all copyright acknowledgements are reproduced online in the Cambridge International Examinations Copyright Acknowledgements Booklet. This is produced for each series of examinations and is freely available to download at www.cie.org.uk after the live examination series.

Cambridge International Examinations is part of the Cambridge Assessment Group. Cambridge Assessment is the brand name of University of Cambridge Local Examinations Syndicate (UCLES), which is itself a department of the University of Cambridge.